- Pre-Application Meetings
- Planning Entitlements and Permits

Contact the Planning and Development Department at <u>LURPlanningInfo@coloradosprings.gov</u> or 719-385-5905 with questions.

#### **Step 1** – Create an account

• Select 'Register for Account'

| COLORADO<br>SPRINGS                                                     | icenses and <b>R</b> ecords                |
|-------------------------------------------------------------------------|--------------------------------------------|
| OLYMPIC CITY USA                                                        |                                            |
|                                                                         | Announcement Register for an Account Ligin |
| Home Police Records Planning Neighborhood Services Public Works Busines | s Licensing Stormwater                     |
| Search Applications                                                     |                                            |
| LDRS (Land Development Review Search)                                   |                                            |
| Enter information below to search for Land Development Review Records   |                                            |
| - Site Address                                                          |                                            |
| Contractor Information                                                  |                                            |
| Parcel Number (TSN)     Record Information                              |                                            |
| Select the search type from the drop-down list.                         |                                            |

If an account has already been created, login -

- Select 'Login'
  - Can also create an account here by selecting 'Register Now'

| COLORADO<br>SPRINGS<br>OLYMPIC CITY USA                     |                                                                                                    |
|-------------------------------------------------------------|----------------------------------------------------------------------------------------------------|
| Home Police Records Planning Public Work<br>Advanced Search |                                                                                                    |
|                                                             | Password: Login > Concrete apps, use UserID only.  New UserI: Register for an Account                                                                                                    |
| New Users                                                   | ccurity reasons. If you are an existing user, please enter your user name and password in the box on the right.<br>account. It only takes a few simple steps and you'll have the added benefits of seeing a complete history of applications, access to invoices and<br>e. |
| Register Now »                                              |                                                                                                    |

- Pre-Application Meetings
- Planning Entitlements and Permits

**Step 2** – After logging in, create an application

- Select 'Planning' and 'Create an Application'
- Read through the 'General Disclaimer' and check the 'I have read and accepted the above terms' before selecting 'Continue Application'

| -                                            | OLORADO<br>SPRINGS                                                                       |                                                                                                    | Permit                              |                                 | lorado Springs                      | Records                        |                                    |  |
|----------------------------------------------|------------------------------------------------------------------------------------------|----------------------------------------------------------------------------------------------------|-------------------------------------|---------------------------------|-------------------------------------|--------------------------------|------------------------------------|--|
| Home                                         | Police Records                                                                           | Planning Public Works                                                                                                    | leighborhood Services               | Announcem<br>Business Licensing | nts Logged in as:Morg<br>Stormwater | an Hester Collections (0)      | Account Management Logout          |  |
| Crea                                         | ate an Application                                                                       | Search Applications                                                                                                    |                                     |                                 |                                     |                                |                                    |  |
| day.                                         | -                                                                                        | Application System. Using this syst                                                                                                    |                                     |                                 |                                     | ation all from the convenience | of your home or office, 24 hours a |  |
| White<br>Agenc<br>condit<br>compu-<br>been c | y neither warrants nor ma<br>ion of this Web site, its su<br>uter virus, or non-infringe | eep its Web information accurate<br>akes representations as to the func<br>itability for use, freedom from inte<br>ment of proprietary rights. Web m<br>f sources and are subject to chang<br>pdates and corrections. | erruptions or from<br>aterials have |                                 |                                     |                                |                                    |  |
|                                              | e read and accepted the at<br>inue Application »                                         | bove terms.                                                                                                    |                                     |                                 |                                     |                                |                                    |  |

- Step 3 Select the 'Record Type' of what is being submitted
  - Pre-Application Meeting
  - Planning Entitlements
  - Planning Permits
    - Click the circle next to the 'Record Type' and 'Continue Application'

#### **Step 4** (Applies to all submittal types)

• Submit the Address or Parcel information and select '**Search**'. Note – any field with a **red asterisk** must be filled in or there will not be the ability to proceed.

| \ddress                   |              |   |                          |                        |   |           |  |  |
|---------------------------|--------------|---|--------------------------|------------------------|---|-----------|--|--|
| * Street No.:<br>30       | Direction:   | • | * Street Name:<br>NEVADA | Street Type:<br>Select | • | Unit No.: |  |  |
| City:<br>COLORADO SPRINGS | State:<br>co | • | Zip:<br>80903            |                        |   |           |  |  |
| Search                    |              |   |                          |                        |   |           |  |  |

- Pre-Application Meetings
- Planning Entitlements and Permits
- For all valid addresses, the 'Parcel' and 'Property Owner' will auto-populate.
- Select 'Continue Application' at the bottom of the screen.

| Parcel                             |                      |
|------------------------------------|----------------------|
| • Parcel Number:<br>6418216029     |                      |
| Search Clear Save and resume later | Continue Application |
|                                    |                      |

- **Step 5** Provide information about project. This will vary based on the application type. Include as much information as possible and be sure to fill out any field with a **red asterisk** otherwise there will not be the ability to proceed.
  - Once complete, select '**Continue Application**' at the bottom of the screen.
- Step 6 Input Applicant Contact Information by selecting 'Add New'

| Step 2: Application Detail>Contact Information                                                                                                    |  |  |  |  |  |  |
|----------------------------------------------------------------------------------------------------|--|--|--|--|--|--|
| Applicant                                                                                                    |  |  |  |  |  |  |
| Enter contact information, the Applicant information is required. If you are submitting this application, use 'Select from Account' option to copy your contact information from your registration.<br>Note that you can update your contact information (phone number, address) using the Account Management link at the top of the page. |  |  |  |  |  |  |

- After an account is created, this information will auto-populate for future applications.
- Additional contacts can be included if there are multiple applicants.
- Once complete, select 'Continue Application' at the bottom of the screen.
- Step 7 For Planning Entitlements, applicants will upload documents into the system.

|                                                                                              | * indicates a required field                                                                                                    |
|----------------------------------------------------------------------------------------------|----------------------------------------------------------------------------------------------------|
| igital Project Upload                                                                        |                                                                                                    |
| Submission Package Files Comments Approved Plans / Documents                                 | 🖸 🛞 🔿 Help                                                                                                    |
| Status: NOSTATUS                                                                             | View Submission Standards                                                                                                    |
| Upload files. The following Document Types must be uploaded for this permit app<br>Statement | application: • General Owner and Applicant Acknowledgement, • Plan, • Project                                                                   |
| Submission Package Description<br>Submission Package 1                                       | Drag files here to upload or click to select files     Cannot exceed 250Mb allowed file extensions:     DOC,DOCX,DWG,JPEG,JPG,PDF,PDFA,XLS,XLSX |

- Pre-Application Meetings
- Planning Entitlements and Permits
- Note Planning Staff has the authority to request additional documents or reports that may not be included in the outlined list.
- Drag and drop files into the specified rectangle.
- Once uploaded, specify the document type. The blue banner above the upload box indicates what documents must be uploaded –

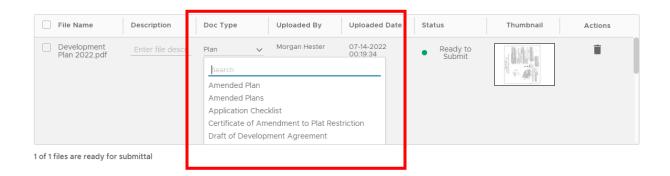

If an error pops up under 'Status', click the red text to resolve -

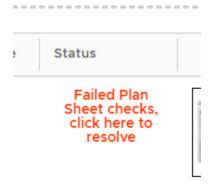

- Pre-Application Meetings
- Planning Entitlements and Permits

Include names for each sheet and select 'Save'.

| ×                                               |                                      | Plan S         |
|-------------------------------------------------|--------------------------------------|----------------|
| <u>r</u> () () () () () () () () () () () () () |                                      | Plan           |
|                                                 | No sheets have errors                |                |
|                                                 |                                      | Sheet<br>Title |
| SAVE                                            | Show only sheets with errors 🛛 🕀 🔶 🔶 | < 1            |
|                                                 | Show only sheets with errors 💽 🕀 🔶 🗲 | Title          |

• Once all required documents are uploaded, select '**Continue Application**' at the bottom of the screen.

**Step 8** – Review Application

- Scroll through the information to ensure everything is correct. If a change is necessary, select 'Edit'.
- When ready to submit, select '**Continue Application**' at the bottom of the screen.

- Pre-Application Meetings
- Planning Entitlements and Permits

**Step 9** – The information on the final screen will be emailed to the email address provided by the applicant and can also be viewed or printed from here.

| Home                                                                                                   | Police Records                                    | Planning         | Public Works         | Neighborhood Services | Business Licensing | Stormwater |                   |  |  |  |
|----------------------------------------------------------------------------------------------------|---------------------------------------------------|------------------|----------------------|-----------------------|--------------------|------------|-------------------|--|--|--|
| Create                                                                                                 | e an Application                                  | Search           | Applications         |                       |                    |            |                   |  |  |  |
| Developm                                                                                               | Development Plan                                  |                  |                      |                       |                    |            |                   |  |  |  |
| 1 Locatio                                                                                              | n                                                 |                  | 2 Applicat           | ion Detail            | 3 Review           |            | 4 Record Issuance |  |  |  |
|                                                                                                    |                                                   |                  |                      |                       |                    |            | •                 |  |  |  |
| $\oslash$                                                                                              | Your application has been successfully submitted. |                  |                      |                       |                    |            |                   |  |  |  |
| Thank you for using our online services.<br>Your Record Number is DEPN-22-0120.                        |                                                   |                  |                      |                       |                    |            |                   |  |  |  |
| You will ne                                                                                            | ed this number to ch                              | eck the status o | of your application. |                       |                    |            |                   |  |  |  |
| Print/View Record                                                                                      |                                                   |                  |                      |                       |                    |            |                   |  |  |  |
| You will be notified when your application has been approved or when additional information is needed. |                                                   |                  |                      |                       |                    |            |                   |  |  |  |
| You may need to pay additional fees prior to completion of application review.                         |                                                   |                  |                      |                       |                    |            |                   |  |  |  |
| View Record Details »                                                                                  |                                                   |                  |                      |                       |                    |            |                   |  |  |  |

#### Payment -

• A Planner will review the applications that have been submitted, both for entitlements and permits, and if complete, will invoice for payment. Payment can be made electronically or inperson.

#### Reviews -

- Reviews will be conducted electronically and comments can be reviewed in real time. Comment letters will still be provided to the applicant.
- Resubmittals will be made through the Accela system.